## PANORAMA FOR TEACHERS

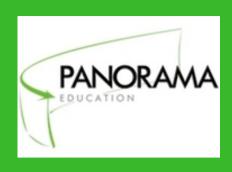

Panorama Student Success Platform is a database that is used to keep track of real-time data including grades, attendance, and behavioral information from Educator's handbook.

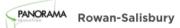

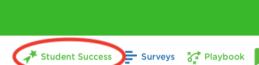

Access through Clever > Panorama > Student Success

#### WHAT WILL I SEE AND DO?

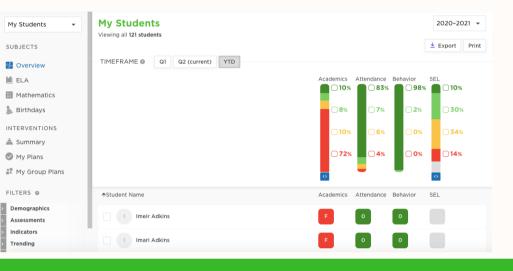

You can replace your communication log, intervention log, and avoid grade annotations by tracking your strategies and interventions with students here.

#### CREATING YOUR DOCUMENTATION LOG

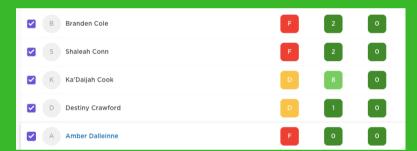

Step I: Select all students on your roll

### Step 2: Choose "Create Group Intervention Plan"

Note: This is a flexible program. Intervention plan does not mean you are only documenting interventions. It is just a space for all documentation.

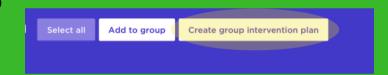

#### HOW TO COMPLETE THE "INTERVENTION PLAN"

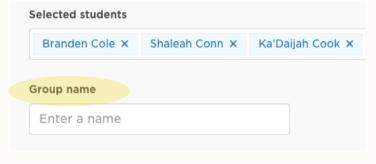

#### Step 3: Name the group.

Use the pattern "Classroom Teacher Name Subject". Make a group for each subject you teach.

# Group name Classroom Woody Eng 3 Intervention type Tier Select one... ME ELA Math Other Academics

#### Step 4: Intervention Type

Choose ELA, Math or Other Academics depending on the subject you teach.

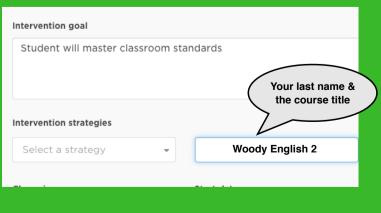

Step 5: Type Intervention Goal as "Student will master classroom standards." Under intervention strategies select add custom and type Classroom documentation then choose add.

| Champion                                                                                                    | Start date           |   |
|----------------------------------------------------------------------------------------------------|----------------------|---|
| Mark Woody 🔻                                                                                                    | 12/18/2020           | • |
| Champion will be notified via email                                                                                                    |                      |   |
| Duration                                                                                                    |                      |   |
| 20 weeks ▼                                                                                                    | + Add schedule       |   |
|                                                                                                    |                      |   |
| How will you track progress?                                                                                                    |                      |   |
| Selecting <b>notes only</b> means progress will be tracked manually with notes. Selecting a <b>method</b> from the list (or using a custom method) will allow you to track progress visually with a graph and goal line. |                      |   |
| Monitoring method                                                                                                    | Monitoring frequency |   |

Weekly

Only designated team members and the champion can manage or edit the

#### Step 6: Set details

Champion: Yourself Duration: 20 weeks

Click submit

Notes only

#### MAKING YOUR LOG VISIBLE TO OTHERS

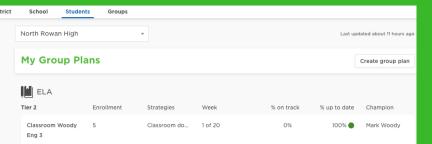

Step 9: Select "My Group Plans" and the group you would like to work in.

#### Step 9: Select Manage Team

Add Williams, Rolfsmeyer, and Wilkerson, Creamer, Oglesby & Keaton to your team

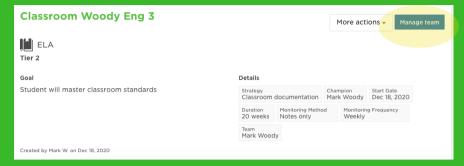

#### ADDING DOCUMENTATION

**Step 1.** Select the group then the student and click on the **+** sign by the students name

**Step 2:** To add documentation for the selected student you will select "Update Progress"

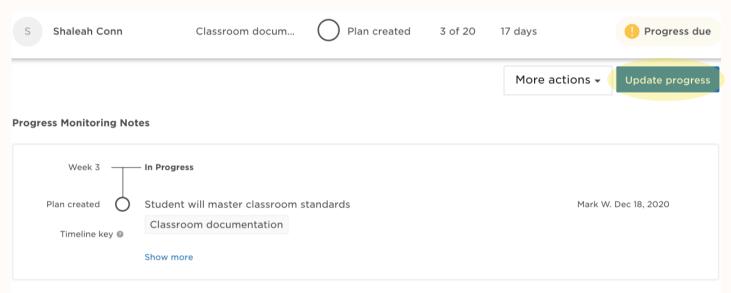

**Step 3:** Select the date for the documentation. Highlight the "Preformed" box and type in a detailed note under the question "How is \_\_\_\_\_\_ progressing towards....". The more information the better.

**Step 4:** From the drop down menu under "Is \_\_\_\_\_ on track...?" make the appropriate choice. Remember this is for documentation purposes.

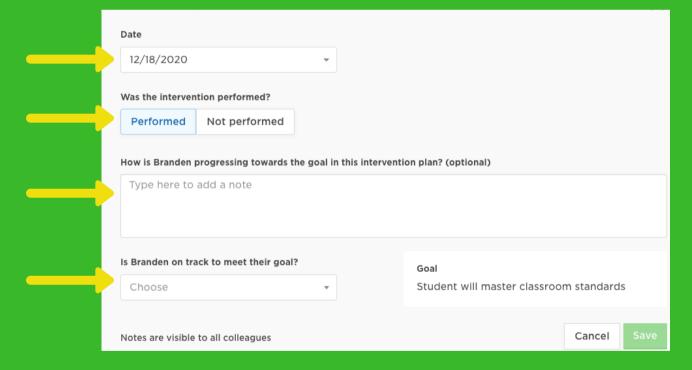

As you document, information will populate for the student on a timeline. When you are using the Student Success Platform, you will also be able to see what other teachers or administration have documented for students you share.

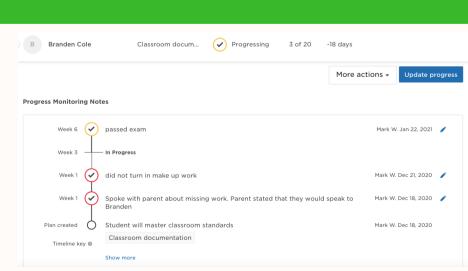

## YOUR GOAL IS TO RECORD THE THINGS YOU DID TO HELP THE STUDENT LEARN

- Phone calls
- Student conferences
- Classroom-based intervention strategies like seating, grouping, chunking, instructional strategies, etc
- Things that didn't work
- Things that did work